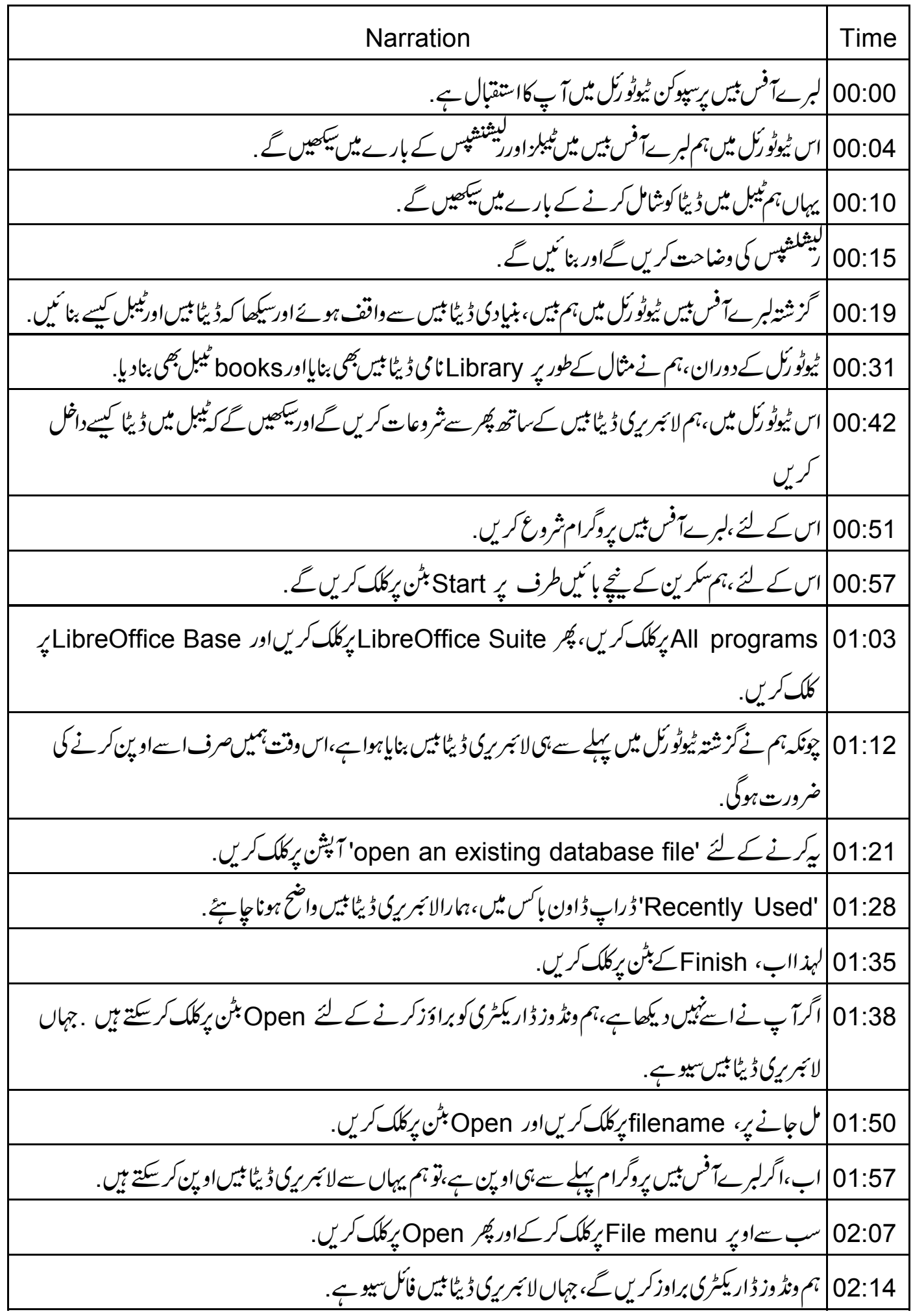

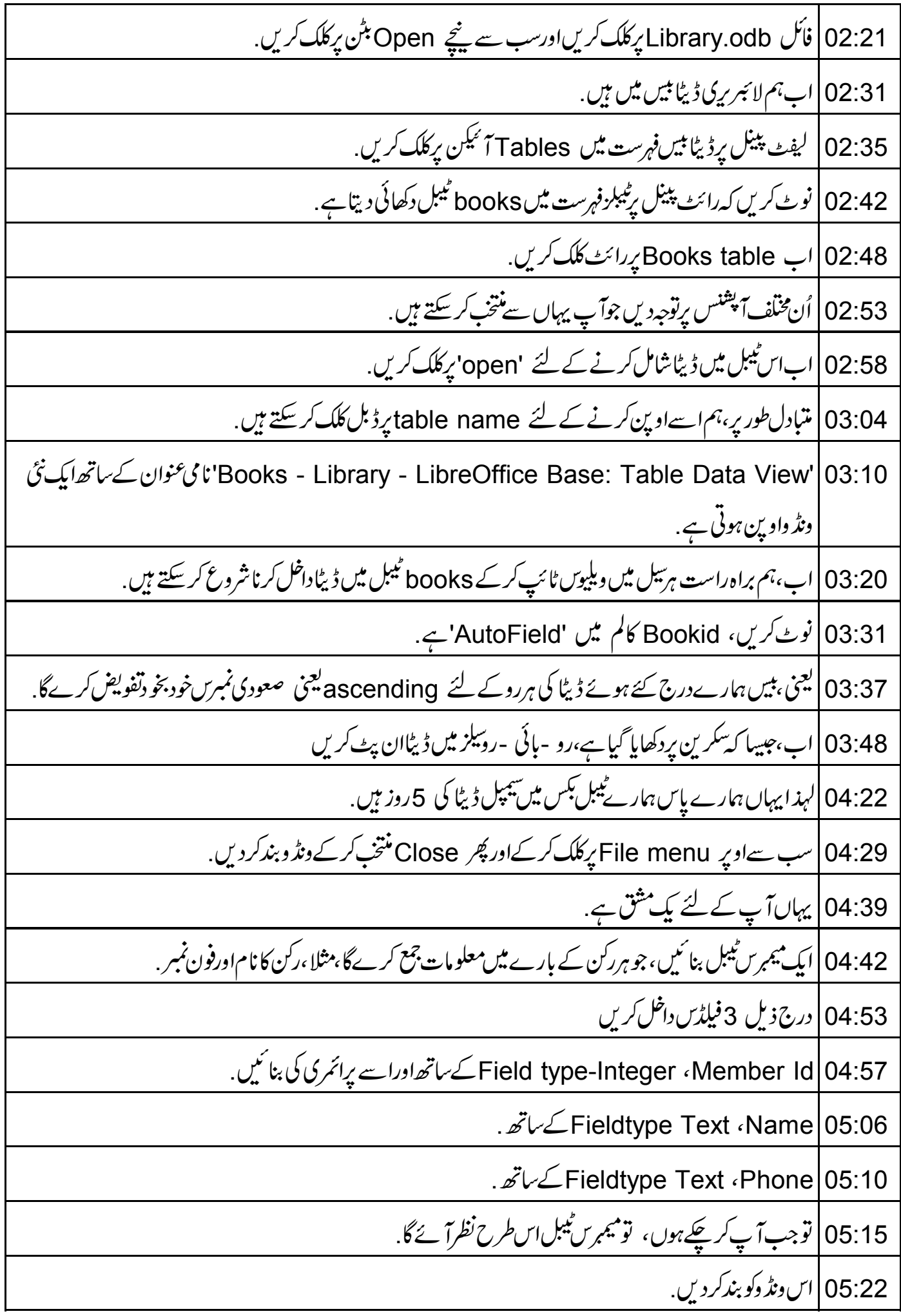

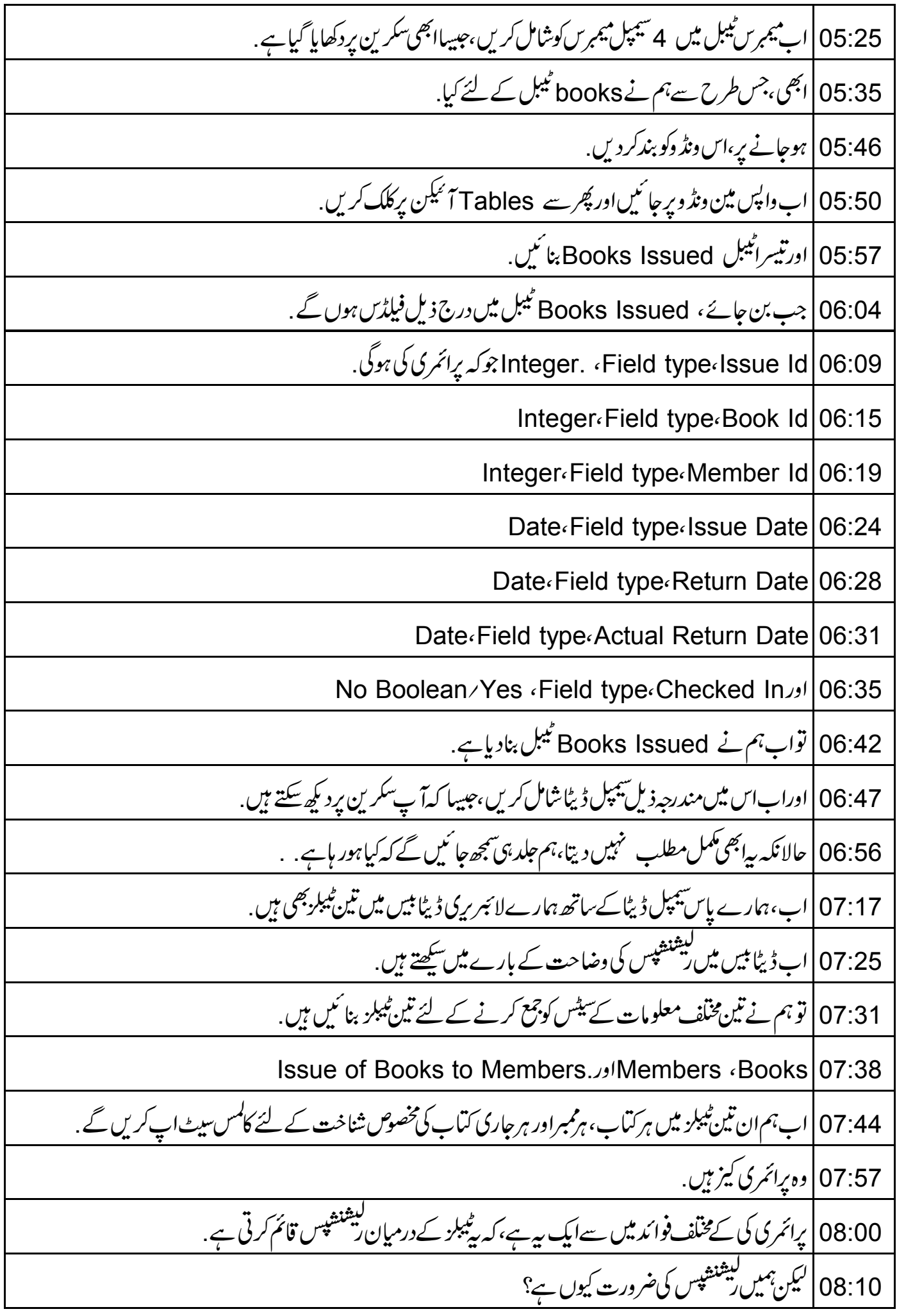

Books Issued |08:13 نیل پردیکھیں . یہاں ہمیں Book Idاور Member Id فیلڈس نظرآ تے ہیں. 08:23 | وه Books Issued ٹیبل میں کوئی بھی ویلیورکھ سکتے ہیں . 08:28 | لیکن،انہیں اسی طرح ویلیوس کے مطابق رکھنے کی ضرورت ہوگی ، جیسے کہ مطعلقہ Books اور Members ٹیبلز میں 08:38 |لہذااگر books ٹیبل میں کتاب Macbeth کیBook Id ، 3 ہے۔ 08:45 | تو Books Issued ٹیبل کی Book Id میں 3 کااستعال کرتے ہوئے،ہم اب بھی اسی کتاب کا حوالہ دیں گے . 08:56 |لہذ اان د ڈبیبلز کوواضح طور پر یکجا کرنے کے لئے ،ہمیں ابھی بھی انہیں کسی طرح سےلنک کرنے کی ضر ورت ہوگی. 09:05 |اور مثلا،آپ بہ کیسے ثابت کریں گے،کہ 'Macbeth' روی کمارکو 2nd جون 2011 کوجاری کی گَنُگ تھی؟ 09:16 | یا آپ کس طرح اس بات کایقین کریں گے،کہ کتاب صرف لائبر ری کے رکن کوہی جاری کی گئی ہےکسی دوسرے کونہیں . ۔<br>09:25 پیسب ریشنشپس سیٹ -اپ کر کے کیاجاسکتا ہے، جو کہ ڈیٹا کوانٹرلنگ(interlink) کرنے میں مددکرتا ہے . 09:34 | ہمیں صحیح فباڑس کولنک کر کے، books ٹیبل اور بیمبرس ٹیبل سے ویلیوس کواستعمال کرنے کے لئے بیس کوفورس کرنے کی ضرورت ہوگی. 09:46 دیکھتے ہیں کہ *س طر*ح. 09:48 | لبرےآفس بیں میں ونڈومیں، Tools پر کلک کریںاور پھر Relationships پر کلک کریں۔ 09:58 پایک جھوٹایاپ -اپ ونڈواوین کرتاہے. 10:03 | یہاں ہم سب سےاوپر کی ٹیبل منتخب کریں گےاور add کے بٹن پر کلک کریں گےاور دیگر دوٹیبلز کے لئے بھی دوبارہ ایساہی کریں گے . 10:15 | پاپ -اپونڈ دکو بند کردیں. 10:18 | اب ہم لائن میں تین ٹیبلز Books Issued ، Books اور Members دیکھتے ہیں. 10:26 | کلک کرکے،ڈریگ کرکےاورڈراپ کرکے ٹیپلز کےدرمیاں مزیدفاصلہ بنائنیں. 10:35 |اب بکس ٹیبل میں Book Id پر کلک کریںاوراسے Books Issued ٹیبل میں Book Id پرڈر یگ اور ڈراپ کریں 10:48 | نوٹ کریں،ان دوفیاڑی نیمس کوایک لائن جوڑ رہی ہے لہذا یہاں ہم نے ریلیشن قائم کر دی ہے . Memberld |10:57 کے لئےاسےدوبارہ کریں

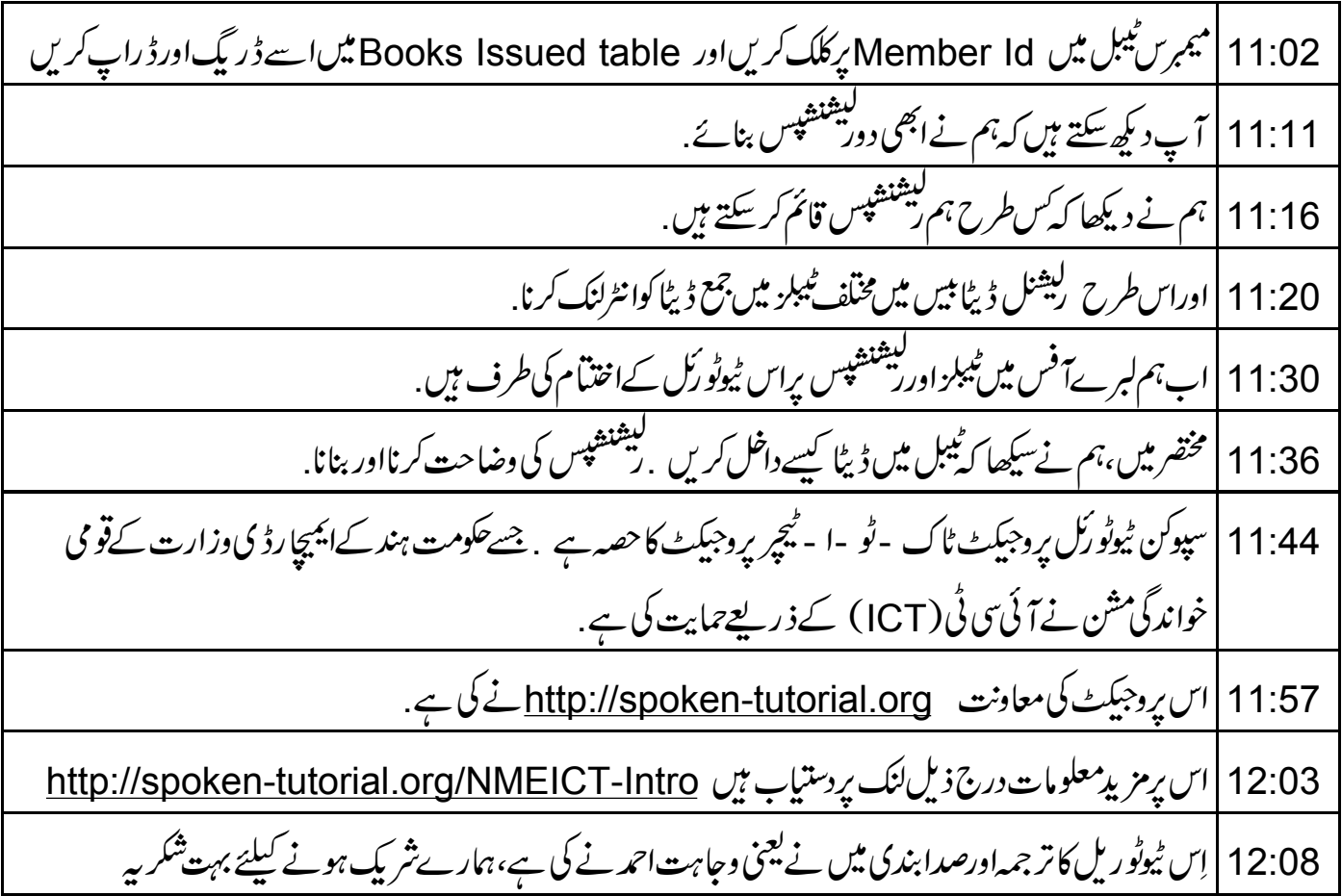